Kurizz-Labo 制作<br>DEQX調整Manual Kurizz–Labo 制作  $\left| \begin{array}{c} -\mathrm{E}\text{--}02 \end{array} \right|$ 

未通信の場合

**Co** 

## DEQXの事前準備-2

■ DEQXに設定用のパソコンをつなぐ

DEQXの設定にはPC(パソコン)が必要です。設定が完了したら取り外して下さい。 DEQX用のドライバーソフトは、Windows7以降なら自動的にインストールされます。 DEQXのUSB CONTROL端子にPCからのUSBコードを接続して作業を開始します。

## [図1]DEQXとパソコンの接続

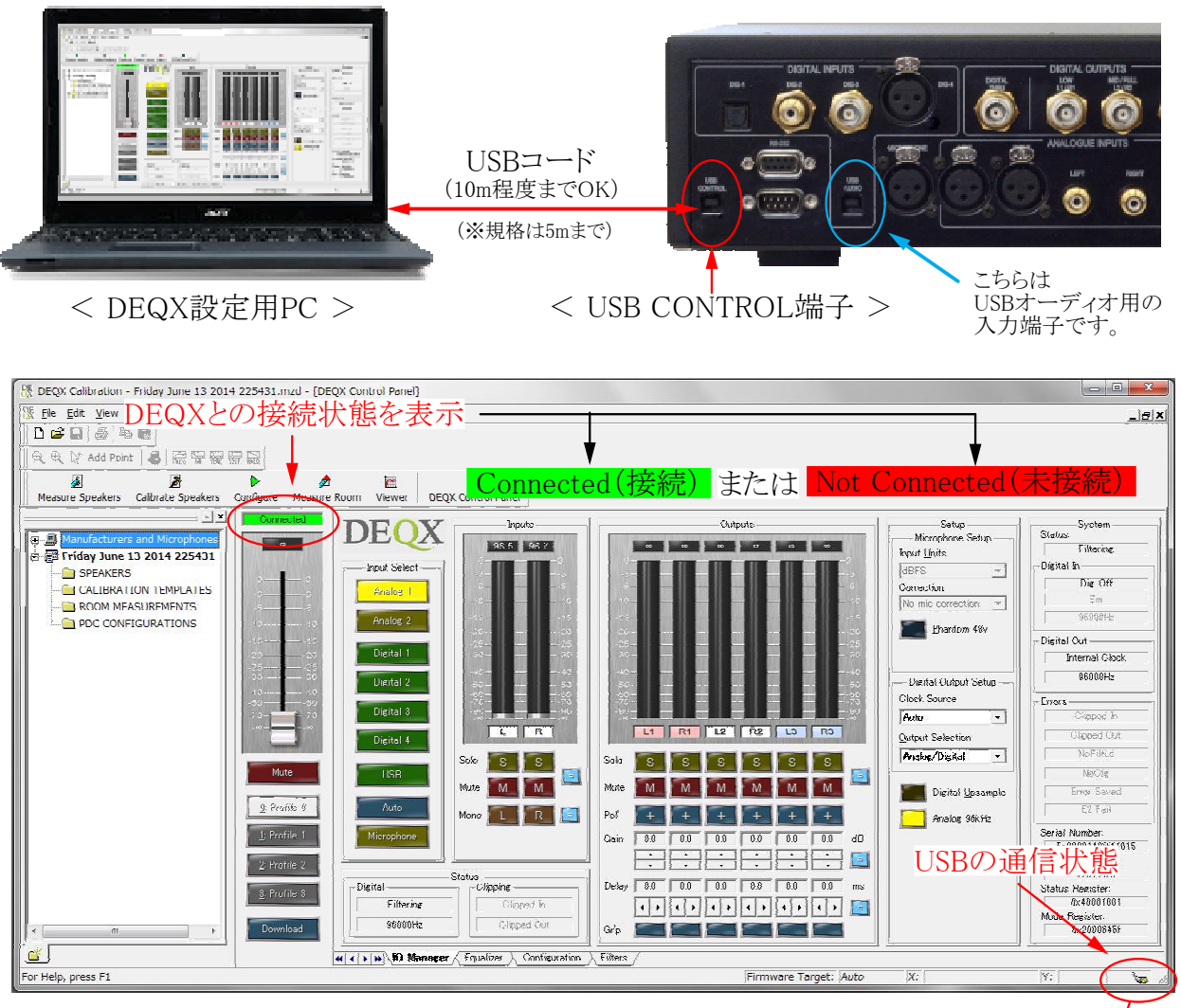

< 正常に接続された時のPC画面の例 >

★ ヒント!

- ・ PCとDEQXが接続出来ない時の対処方法
	- 1.USBコネクターを抜き差しする。(PC側、DEQX側のどちらでもよい)
	- 2.USBコードを接続した状態でDEQXのリアパネルにある電源スイッチをOFF-ONする
	- 3.PC側のUSB接続を別の端子(あれば)に変更してみる
	- 4. 短いUSBコードで接続する(コードの種類によっては長いとダメな場合もある)